# **Краткое содержание**

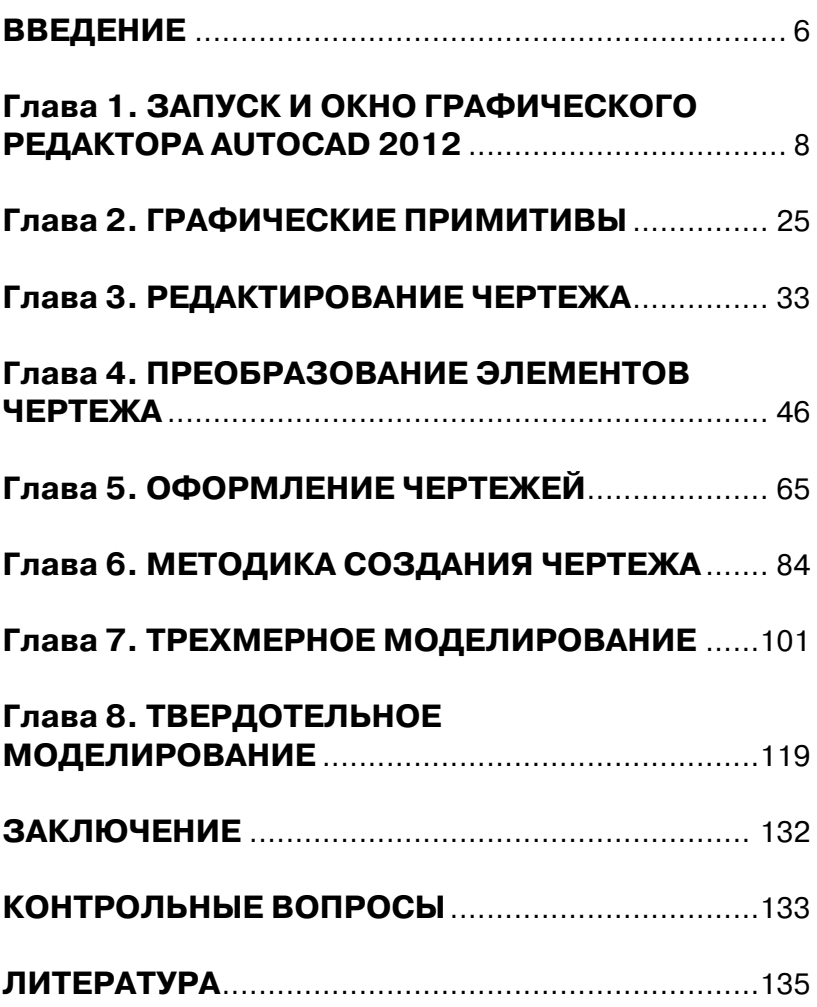

# **Содержание**

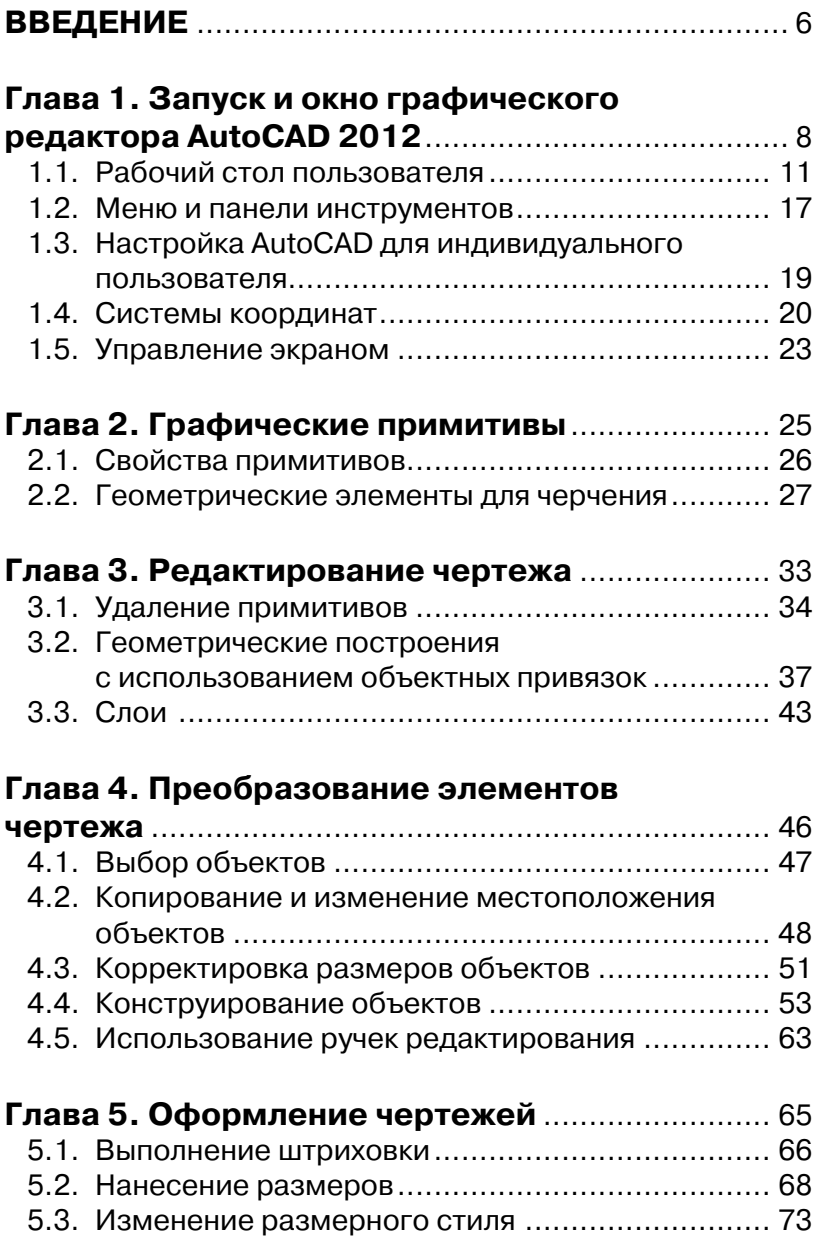

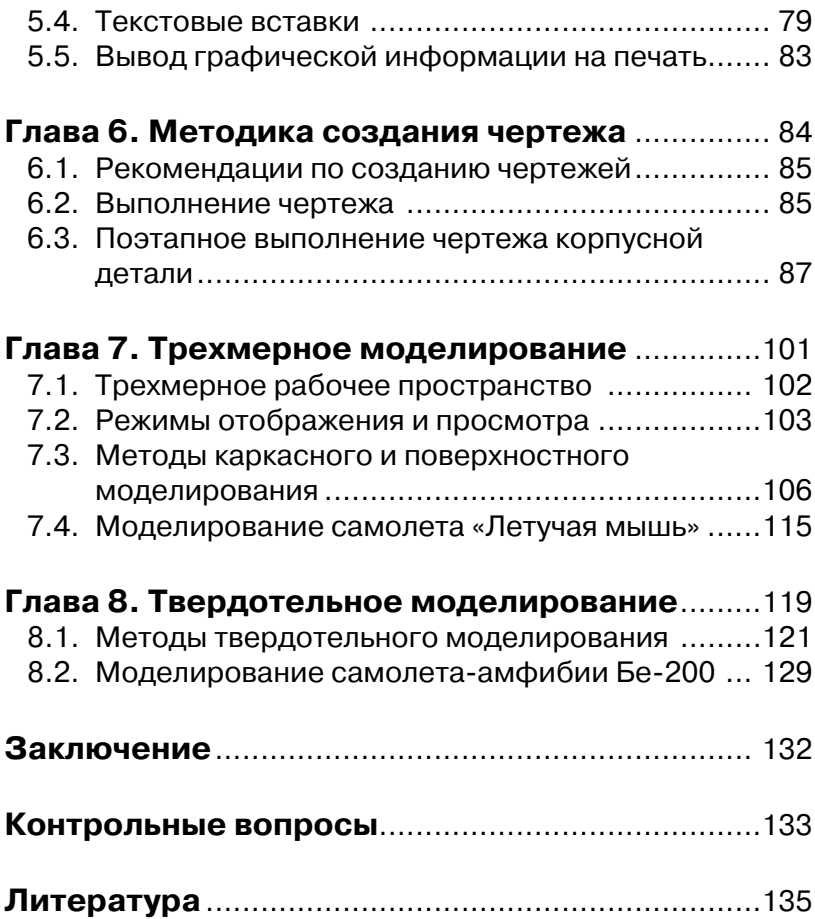

## **Введение**

В соответствии с учебными планами многоуровневого высшего образования студенты специальностей 160201 - «Самолето- и вертолетостроение», 160901 - «Техническая эксплуатация летательных аппаратов и двигателей», а также 070601 - «Дизайн» изучают курс инженерной и компьютерной графики. При изучении этого курса от студентов требуется выполнение графических работ с применением современных систем автоматизированного проектирования. В качестве такой системы используется одна из самых популярных графических систем автоматизированного проектирования - AutoCAD.

Графическая система AutoCAD разработана фирмой Autodesk (США), предназначена для автоматизации инженерно-графических работ и поэтому совместно с компьютером представляет собой «электронный кульман».

Со времени появления первой версии она превратилась в мощную среду, без которой трудно представить работу современного промышленного предприятия или конструкторских бюро. Новейшая версия, описанная в пособии, AutoCAD 2012, является результатом ее эволюционного развития. В данной версии некоторые изменения коснулись рабочих пространств двухмерного и трехмерного моделирования. Графическая система AutoCAD 2012 устанавливается в операционной системе Windows Vista или Windows 7, занимает дисковое пространство порядка 3 Гбайт, разработчики рекомендуют оперативную память не менее 2 Гбайт.

Данное пособие является переработанным изданием работы: Аббасов И. Б. Создаем чертежи на компьютере в AutoCAD 2007/2008: учеб. пособие. - М.: ДМК Пресс, 2007. - 136 с. Представленный в пособии учебно-методический материал прошел успешную апробацию в течение 10 лет в Таганрогском технологическом институте Южного федерального университета. Чертежи и трехмерные модели в данном издании выполнены с использованием новейшей версии программы AutoCAD 2012.

В данной работе рассматриваются следующие вопросы:

- настройка графической системы AutoCAD 2012 под конкретного пользователя:
- методика создания, редактирования и оформления чертежей в соответствии со стандартами ЕСКД, которая описыва-

ет технологию выполнения чертежей в данной системе «от простого к сложному»;

- варианты индивидуальных графических заданий по техническому черчению для построения линий пересечения поверхностей:
- поэтапное выполнение индивидуальных заданий в графической среде AutoCAD 2012 по методике, описанной в данной работе;
- описание и настройка трехмерного рабочего пространства графической системы AutoCAD 2012;
- методы построения трехмерных объектов в виде каркасных, поверхностных и твердотельных моделей в графической среде AutoCAD 2012.

Выполнение индивидуального графического задания состоит из следующих пунктов:

- построить по двум изображениям детали третье изображение с рациональными разрезами на формате АЗ;
- построить линии пересечения и перехода поверхностей;
- проставить размеры и заполнить основную надпись;
- построить твердотельную модель корпусной детали.

В пособии описана методика создания различных трехмерных объектов из области промышленного дизайна с помощью средств трехмерного моделирования графической системы AutoCAD.

## **Глава 1**

## **Запуск и окно графического редактора AutoCAD 2012**

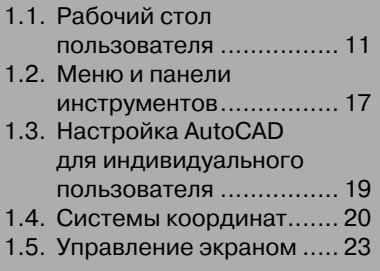

Графическая система AutoCAD Ironman 2012 запускается в операционной системе Windows 7 или Vista. Стартовое окно имеет вид как на рис. 1.1 вверху. После запуска на экране появляется диалоговое окно предварительной подсказки режимов работы AutoCAD **Connect**, рис. 1.1 внизу.

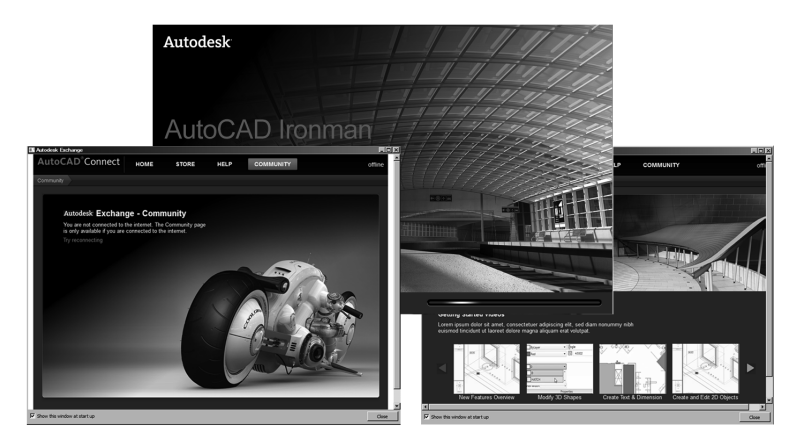

*Рис. 1.1. Стартовые окна*

После загрузки появится рабочее пространство **2D Drafting & Annotation** (**2D-черчение и аннотации**). Это пространство появилось не так давно, поэтому ему уделяется больше внимания разработчиками. В AutoCAD существуют несколько типов рабочих пространств.

Настроить эти пространства можно с помощью панели в нижнем правом углу рабочего окна **Workspace Switching** (**Переключение рабочих пространств**), как на рис. 1.2 слева. Аналогичный выбор можно сделать также с помощью панели в строке заголовка в верхнем левом углу рабочего окна (рис. 1.2 справа).

В AutoCAD существуют следующие типы рабочих пространств:

- **2D Drafting & Annotation** (**2D-черчение и аннотации**), рабочее пространство для работы с плоской графикой и чертежной аннотацией;
- **3D Basic и 3D Modeling** (**3D-базовый и 3D-моделирование**), рабочие пространства для трехмерного моделирования;
- **AutoCAD Classic** (**AutoCAD классический**), классическое рабочее пространство для плоского черчения.

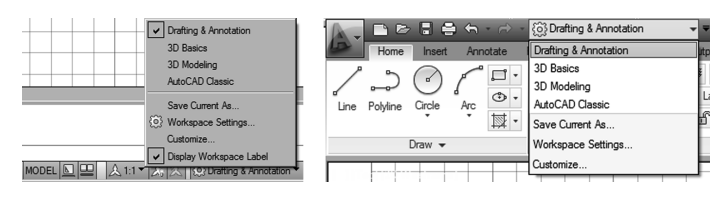

*Рис. 1.2. Панели выбора рабочих пространств*

Необходимо отметить, что по умолчанию рабочая зона имела до недавних версий черный цвет. Сейчас этот цвет по умолчанию является белым. При желании цвет рабочей зоны можно менять на любой другой понравившийся вам цвет. Для этого можно выбрать команду **Options** (**Настройки**) в командной строке внизу рабочего окна и на вкладке **Display** (**Экран**) щелкнуть на кнопке **Colors** (**Цвета**). Откроется диалоговое окно **Drawing Window Color** (**Окно цветов чертежа**). В данном диалоговом окне можно установить цвет для каждого элемента экрана.

В рабочем пространстве **2D Drafting & Annotation** (**2D-черчение и аннотации**) верхнюю часть экрана занимает панель **Ribbon** (**Лента**). Вместо прежних выпадающих списков подменю **панель Ribbon** (**Лента**) предлагает выдвигающиеся вкладки. Они расположены в верхней части панели, рис. 1.3.

|                                    | (6) Drafting & Annotation | v E                                                       | AutoCAD Ironman Beta 2 - NOT FOR RESALE  Drawing1.dwg | Type a keyword or phrase        | <b>IGR M. Sign In</b>          | (c     |
|------------------------------------|---------------------------|-----------------------------------------------------------|-------------------------------------------------------|---------------------------------|--------------------------------|--------|
| Home                               | View                      |                                                           | Express Tools<br>$\boxed{2}$                          |                                 |                                |        |
| O <sub>2</sub><br>$\circ$          | 碖<br>d%<br>ΔЬ             | g, g<br>马台<br>ê<br>$\sqrt{a}$<br>Unsaved Layer State<br>٠ | Text                                                  | ByLayer<br><b>O</b><br>·ByLaver | Gb                             |        |
| Circle<br>Line PoMine<br>Arc<br>IΑ | 188<br>氚<br>€             | $\alpha$ of $\blacksquare$                                | Insert<br>$\mathcal{A}$                               | Group<br>農<br>ByLayer           | Measure<br>Paste<br><b>CHE</b> | Drawin |
| $Draw -$                           | Modify -                  | $Lawers -$                                                | Block -<br>Annotation $\sim$                          | Groups -<br>Properties -        | Clipboard<br>Utilities -       | ٠      |

*Рис. 1.3. Панель Ribbon (Лента)* 

Имеются следующие вкладки:

- **Home** (**Главная**), содержит необходимые инструменты для работы с плоской графикой;
- **Insert** (**Вставка**), используется для вставки блоков;
- **Annotate** (**Аннотации**), содержит команды для оформления чертежа, таблиц, надписей и т. д.;
- **Parametric** (**Параметрическая**), посвящена недавно появившемуся новшеству по созданию параметрических чертежей;
- **View** (**Вид**), предназначена для просмотра чертежа в разных проекциях;
- **Manage** (**Управлять**), содержит панели для настроек интерфейса, проверки чертежей стандартам;
- **Add-lns** (**Добавить ссылки**), для поиска и редактирования объектов в программе Inventor Fusion;
- **Online** (**В реальном времени**), содержит возможности для передачи и обработки чертежей по сети в реальном времени;
- **Output** (**Вывод**), предназначена для отправки чертежей в печать или передачи по электронной почте;
- **Express Tools** (**Экспресс-инструменты**), содержатся в сокращенном виде панели предыдущих вкладок.

Состав и количество вкладок, а также состав панелей можно менять. Для этого можно щелкнуть правой кнопкой мыши в заголовок любой панели. В появившемся меню выбрать строки **Show Tabs** (**Показать вкладки**) или **Show Panels** (**Показать панели**).

Далее мы опишем другое рабочее пространство для двухмерной графики AutoCAD Classic (AutoCAD классический). Данное пространство является давно устоявшимся, поэтому освоение графического редактора начнем с этого рабочего пространства. Для этого с помощью панели в нижнем правом углу рабочего окна **Workspace Switching** (**Переключение рабочих пространств**) (рис. 1.2) выберите рабочее пространство AutoCAD Classic (AutoCAD классический).

### **1.1. Рабочий стол пользователя**

На рис. 1.4 показано рабочее окно режима AutoCAD Classic (AutoCAD классический) графического редактора AutoCAD Ironman 2012. При этом в строке заголовка появится имя файла, автоматически присвоенное будущему чертежу, – Drawing 1.

На экране можно выделить пять функциональных зон:

**1. Рабочая графическая зона** – это основная область, находящаяся в середине экрана, где выполняется чертеж. В левом нижнем углу зоны находится пиктограмма пользовательской системы координат. Направления стрелок совпадают с положительным направлением осей. Все построения осуществляются в пространстве модели (**Model**). В режиме пространства листа (**Layout**) построения выносятся на виртуальный «бумажный лист» для дальнейшего вывода на печать. Эти режимы находятся под пиктограммой пользовательской системы координат.

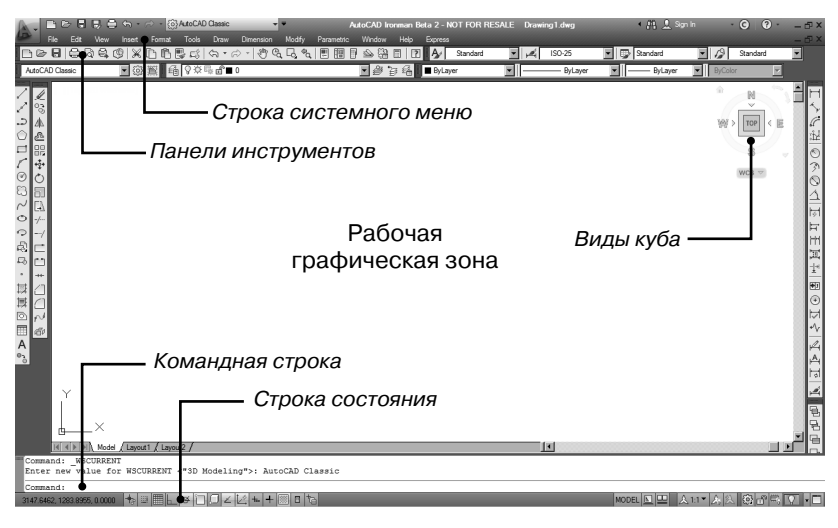

*Рис. 1.4. Рабочее окно режима AutoCAD Classic (AutoCAD классический)*

- **2. Системное меню и панели инструментов.** В самом верху находится строка заголовка, а под ней – строка системного меню AutoCAD Classic (AutoCAD классический). Ниже размещаются две строки, занятые панелями инструментов. Слева от рабочей зоны расположены «плавающие» панели инструментов **Draw** (**Рисование**), **Modify** (**Редактирование**), справа – **Dimension** (**Размеры**). Их можно перемещать в любое место экрана. В AutoCAD имеется также множество других панелей инструментов, которые будут вызываться по мере необходимости.
- **3. Виды на гранях куба.** В последних версиях графического редактора AutoCAD появилась специальная система манипуляторов **View Cube** (**Виды куба**). Система манипуляторов **View Cube** (**Виды куба**) размещена в правом верхнем углу рабочей зоны. Щелчок на грани куба переводит проекцию в соответствие с видом на выбранной грани, на ребре и вершине куба меняет взгляд со стороны выбранного элемента, на символах компаса меняет соответствующую ориентацию. Щелчок на пиктограмме в виде дома приводит к проекции по умолчанию.
- **4. Командная строка.** Под рабочей графической зоной находится командная строка. Любую команду AutoCAD можно

запустить, набрав ее имя в командной строке. Если команда запущена посредством пиктограммы панели инструментов или пункта меню, то в командной строке отображается реакция системы на соответствующую команду. Это свойство присутствует с момента создания графического редактора, когда отсутствовали пиктограммы команд. Все, что вводится с клавиатуры, немедленно отображается в командной строке. Если случайно вызвана не та команда или необходимо отменить текущую команду, можно нажать клавишу **Esc** на клавиатуре.

**5. Строка состояния.** В строке состояния отображаются текущие координаты перекрестия (указателя мыши). В этой же строке находятся кнопки отображения режимов черчения.

Для понимания базовых характеристик графического редактора AutoCAD попробуем вычертить графический примитив в виде отрезка, согласно приведенной инструкции в упражнении.

#### *Упражнение 1.1. Вычерчивание отрезка прямой линии*

1. Выбрать пиктограмму **Line** (**Отрезок**) на панели инструментов **Draw** (**Рисование**) (рис. 1.5), щелкнув на ней кнопкой мыши (или ввести через командную строку). В командной строке при этом появится приглашение на ввод команды:

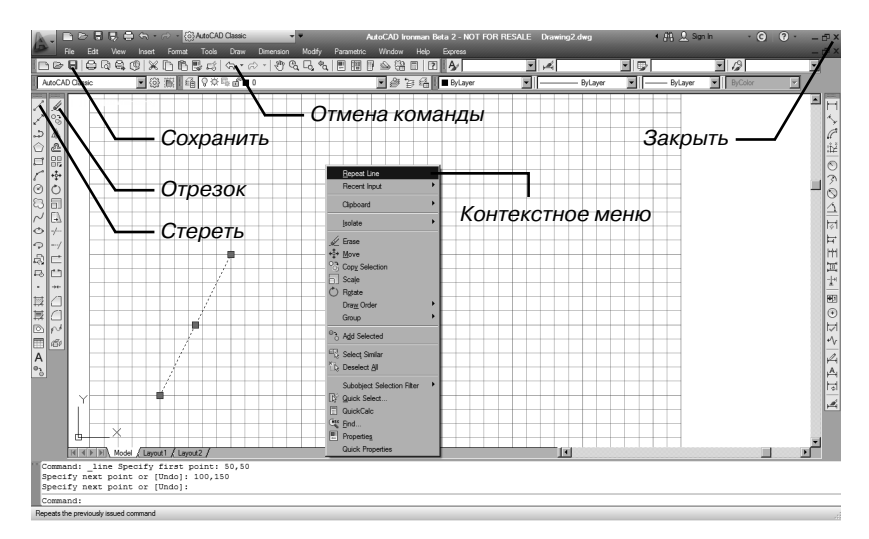

 *Рис. 1.5. Вычерчивание отрезка прямой линии*

**Command: line Specify first point: (Команда: Отрезок. Определить первую точку).**

2. Ввести через запятую без пробела координаты X и Y первой точки отрезка, а затем второй точки:

**Command: Line Specify first point: 50,50 Enter, (Команда: Отрезок. Определить первую точку: 50,50 Enter); Specify next point or [Undo]: 100,150 Enter, (Определить следующую точку или [Отменить]: 100,150 Enter); Specify next point or [Undo]: Enter, (Определить следующую точку или [Отменить]: Enter).**

3. Повторным нажатием клавиши **Enter** завершить построения.

#### *Упражнение 1.2. Стирание отрезка*

- 1. Указать на построенный отрезок, то есть установить прицел перекрестия (маркер) на отрезке и щелкнуть левой кнопкой мыши. При этом отрезок выделится пунктиром и на его концах появятся «ручки».
- 2. Нажать клавишу **Delete** на клавиатуре или указать мышью на пиктограмму **Erase** (**Стереть**) на панели инструментов **Modify** (**Редактирование**). Отрезок будет удален.

AutoCAD позволяет отменить любую выполненную команду или группу команд. Для того чтобы восстановить изображение после нежелательного его удаления, достаточно в верхней строке панели инструментов (рис. 1.5) щелкнуть мышью на пиктограмме левой стрелки **Undo** (**Отмена**).

#### *Динамический режим ввода*

Необходимо подчеркнуть, что в AutoCAD существует также режим динамического ввода данных. Режим динамического ввода **Dynamic Input** (**Динамический ввод**) включается нажатием кнопки **Dynamic Input** (**Динамический ввод**) в строке состояния (рис. 1.6).

При выполнении описанной выше команды в динамическом режиме рядом с курсором появится строка подсказок, как на рис. 1.6. В ней отображается запрос команды на ввод координат точки. С появлением режима динамического ввода (с версии AutoCAD 2006) панель координат в нижнем левом углу рабочего окна редактора (рис. 1.4) утратила свою значимость, так как в ней повторяется та же информация.

Режим динамического ввода имеет две разновидности: **Pointer Input** (задание точки ее координатами) и **Dimension Input** (задание

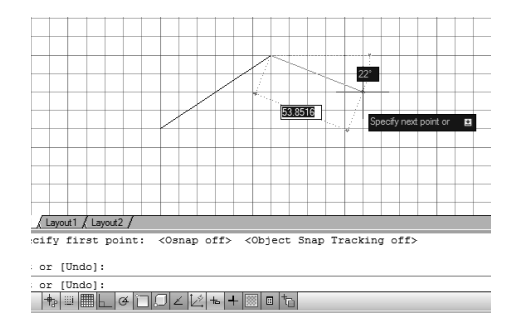

*Рис. 1.6. Вычерчивание отрезка прямой линии в динамическом режиме* 

точки расстоянием и углом). Настройка этих режимов осуществляется с помощью диалогового окна **Tools/Drafting Settings** (**Инструменты/Пapаметры привязки**).

В дальнейшем мы будем работать в классическом режиме ввода, поэтому режим динамического ввода пока можно отключить отжатием кнопки **Dynamic Input** (**Динамический ввод**) в строке состояния.

#### *Отображение режимов черчения*

В дальнейшем мы часто будем использовать различные режимы черчения, поэтому рассмотрим панель включения режимов в строке состояния (рис. 1.7):

- **Infer Constraints** (**Показать связи**), используется для черчения в параметрическом режиме, показывает геометрические связи (параллельность, перпендикулярность и т. д.) соответствующими значками на экране между составными частями чертежа, мы будем работать в классическом режиме черчения, поэтому эту кнопку в дальнейшем можно отключать;
- **Snap Mode** (**Шаговая привязка**), устанавливает привязку курсора к точкам сетки чертежа;
- **Grid Display** (**Отображение сетки**), отображает на экране координатную сетку;

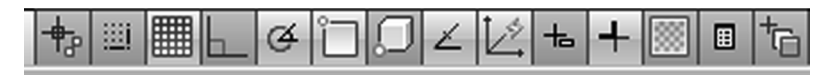

*Рис. 1.7. Панель выбора режимов черчения* 

- **Ortho Mode** (**Ортогональный режим**), отображает режим ввода в ортогональных декартовых координатах;
- **Polar Tracking** (**Полярный режим отслеживания**), отображает режим ввода в полярных координатах;
- **Object Snap** (**Объектная привязка**), устанавливает режим привязки к геометрическим элементам объектов;
- **3D Object Snap** (**3D-объектная привязка**), устанавливает объектную привязку в трехмерном пространстве;
- **Object Snap Tracking** (**Объектное отслеживание**), включает режим отслеживания при объектной привязке;
- **Allow/Disallow Dynamic UCS** (**Разрешит/Запретить динамическую ПСК**), устанавливает отсчет координат в динамическом режиме;
- **Dynamic Input** (**Динамический ввод**), отображает на экране динамической командной строки;
- **Show/Hide Lineweight** (**Отображение толщины линий**), задает режим отображения толщины линий;
- **Show/Hide Transparency** (**Отображение прозрачности**), задает режим отображения прозрачных элементов;
- **Quick Properties** (**Ускоренный вызов свойств**), задает автоматическое появление на экране таблицы свойств объекта;
- **Selection Cycling** (**Выбор цикличности**), устанавливает режим цикличности выделения.

#### *Упражнение 1.3. Сохранение чертежа*

- 1. Щелкнуть на меню **File** (**Файл**) в верхней строке панели инструментов, выбрать из выпадающего списка **Save As** (**Сохранить как**). На экране появится диалоговое окно **Save Drawing As** с перечнем папок на выбранном диске.
- 2. Вызвать или создать новую папку. В строке **File Name** (**Имя файла**) введите имя чертежа – Чертеж 1 и щелкните на кнопке **Save** (**Сохранить**) данного окна. Всем создаваемым в AutoCAD файлам чертежей автоматически присваивается расширение .dwg.

Для выхода из системы можно использовать одно из следующих действий:

- щелкнуть мышью на кнопку **Close** (**Закрыть**) крестик в правом верхнем углу экрана;
- набрать в командной строке слово **Quit** и нажать **Enter**;
- выбрать в меню **File/Exit** (**Файл/Выход**).

Если информация в чертеже не была сохранена, то AutoCAD предложит ее сохранить. Можно принять это предложение, ответив Yes (Да), можно выйти из системы без сохранения последних изменений, ответив **No** (Her), или отказаться от выхода и вернуться к чертежу, нажав **Cancel** (Отмена).

## 1.2. Меню и панели инструментов

Вызов команд рабочего пространства AutoCAD Classic (Auto-САD классический) осуществляется из меню или при помощи пиктограмм панелей инструментов. Строка системного меню в версии AutoCAD Ironman 2012 состоит из следующих выпадаюших меню:

- File  $(\Phi a\ddot{a} \pi)$  меню предназначено для открытия, сохранения, печати, экспорта в другие форматы файлов (чертежей) и выхода из системы;
- Edit (Правка) меню редактирования частей чертежа в рабочей зоне;
- View  $(Bu)$  меню управления экраном, переключения режимов пространства листа и модели, установки точки зрения для трехмерных моделей, тонирования, управления параметрами лисплея:
- Insert (Вставить) меню команд вставки блоков и объектов из других приложений;
- Format (Формат) меню установки границ чертежа и единиц измерений, управления стилем текста, размерами, работы со слоями, цветом, типом и толщиной линий;
- Tools (Инструменты) меню средств управления системой, установки параметров черчения, привязок и пользовательской системы координат;
- Draw (Черчение) меню построения графических примитивов и трехмерных моделей;
- Dimension (Размер) меню команд нанесения размеров;
- Modify (Редактирование) меню редактирования графических объектов:
- Parametric (Параметрический) меню команд создания параметрического чертежа;
- Window  $(0$ кно) меню управления и сортировки открытых чертежей (файлов);
- **Help (Справка)** меню справки;

• **Express** (**Экспресс**) – меню для вызова команд предыдущих вкладок в сокращенном виде.

На рис. 1.8а в качестве примера изображена часть выпадающего меню **Draw** (**Черчение**). Чтобы увидеть его на экране, следует указать курсором на слово **Draw** (**Черчение**) системного меню и щелкнуть мышью. Также можно выводить на экран подменю, если справа находится черный треугольник.

#### *Контекстные меню*

Контекстные меню обеспечивают быстрый доступ к списку опций для текущей команды. Контекстные меню открываются после нажатия правой кнопки мыши. На рис. 1.8б приведено контекстное меню по умолчанию. Открывается после нажатия правой кнопкой мыши в области чертежа.

Контекстное меню режима редактирования открывается после выбора какого-либо объекта (например, построенного отрезка (рис. 1.8в)) и нажатия правой кнопки мыши.

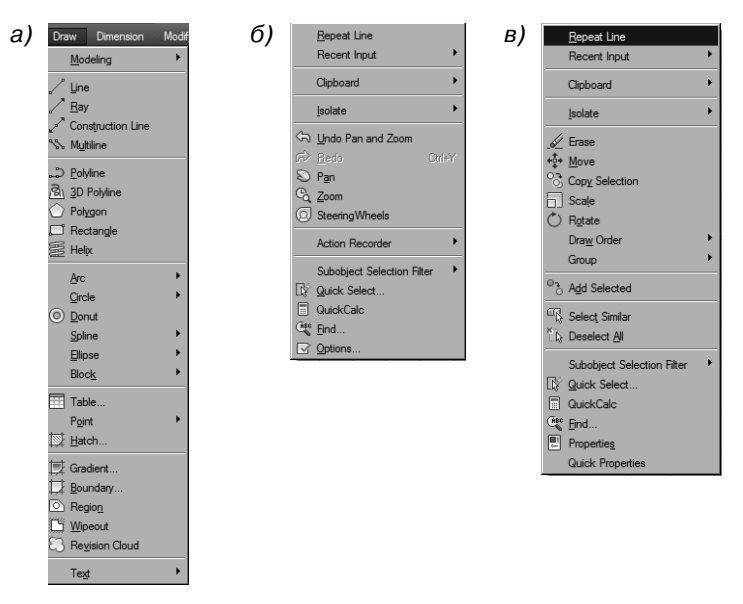

*Рис. 1.8. Меню Draw (Черчение) и контекстные меню*

#### *Панели инструментов*

Панели инструментов позволяют выполнять команды AutoCAD простым щелчком мыши на выбранной пиктограмме. Панели инструментов могут быть плавающими или с фиксированным месторасположением.

#### *Упражнение 1.4. Вызов панели инструментов*

- 1. Выбрать из системного меню **View/Toolbars** (**Вид/Панели инструментов**).
- 2. В появившемся диалоговом окне **Customize User Interface** (**Настройка интерфейса пользователя**) в строке **Toolbars** (**Панели инструментов**) можно выбрать любую панель инструментов.
- 3. Для появления на рабочем столе линейки с пиктограммами масштабирования экрана можно щелкнуть правой кнопкой на любой пиктограмме панели инструментов, в конце списка контекстного меню раздела AutoCAD выбрать строчку **Zoom** (**Масштаб**) (рис. 1.9).

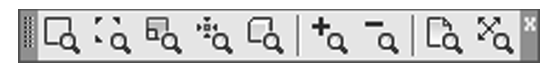

*Рис. 1.9. Пиктограммы меню Zoom (Масштаб)*

### **1.3. Настройка AutoCAD для индивидуального пользователя**

Перед тем как начать работу над новым чертежом, необходимо настроить рабочую среду, то есть задать размеры рабочего поля чертежа, единицы измерения, установить систему координат и т. д.

#### *Упражнение 1.5. Настройка параметров рабочей среды*

1. Выберем метрическую систему измерения. Для этого выполните команду **Format/Units** (**Формат/Единицы измерения**). В появившемся диалоговом окне **Drawing Units** (**Единицы измерения чертежа**) задайте тип единиц измерения линейных величин **Units** и их точность **Precision** (рис. 1.10). Выберите единицу измерения **Millimeters**, систему **Decimal** (**Десятичные**), точность до десятой части.

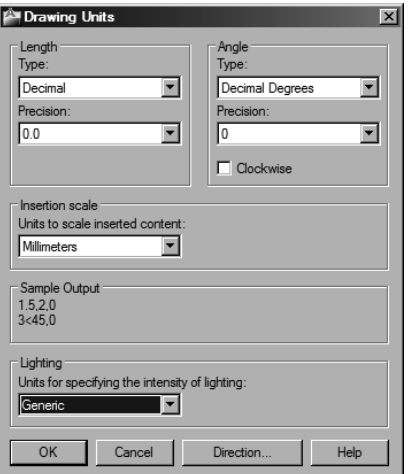

*Рис. 1.10. Диалоговое окно Drawing Units (Единицы измерения чертежа)*

- 2. Выберем десятичную систему представления угловых величин **Angle** и их точность.
- 3. Зададим пределы рабочего поля чертежа: *размеры формата A4* (210×297 мм). Выполните команду **Format/Drawing Limits** (**Формат/Границы чертежа**).
- 4. В командной строке на запрос Specify lower left corner or [ON/OFF] <0.0,0.0>: (Определите координаты нижнего левого угла <0.0,0.0>:) введите координаты: 0,0.
- 5. На запрос Specify upper right corner <420.0,297.0>: (Определите координаты верхнего правого угла <420.0,297.0>:) введите координаты: 210,297.
- 6. Чтобы увидеть контуры выбранного формата, включите кнопку отображения сетки **Grid Display** (**Отображение сетки**) в строке состояния. На экране появится лист формата A4 с прямоугольной сеткой.

### **1.4. Системы координат**

В системе AutoCAD создание любого графического примитива основано на задании последовательности точек. Координаты точек могут вводиться в виде абсолютных и относительных координат.

Ввод абсолютных координат осуществляется в двух форматах:

- *прямоугольных* (декартовых) координат (X, Y);
- *полярных координат*  $r < A$ , где  $r -$  радиус, а  $A -$  угол, заданный в градусах против часовой стрелки.

Относительные координаты задают смещение по осям X и Y от последней введенной точки. Ввод относительных координат осуществляется аналогично вводу абсолютных координат, но перед ними ставится знак @ (@dx,dy – для прямоугольной системы, @r<A – для полярной). Текущие координаты курсора мыши отображаются в строке состояния в панели координат (левый нижний угол экрана).

В полярном режиме линии проводятся под различными углами, в ортогональном режиме линии проводятся только вдоль осей координат. Переключение режимов осуществляется щелчком мыши на кнопке **Ortho Mode** (**Ортогональный режим**) и **Polar Tracking** (**Полярный режим отслеживания**) в строке состояния.

#### *Упражнение 1.6. Вычерчивание ромба*

- 1. Открыть файл «Чертеж 1» (если он был закрыт). Выбрать пиктограмму **Line** (**Отрезок**) на панели инструментов **Draw** (**Рисование**) (рис. 1.5), щелкнув на ней кнопкой мыши. В командной строке при этом появится приглашение на ввод команды: Command: line Specify first point: (Команда: Отрезок. Определить первую точку:)
- 2. Далее ввести с клавиатуры без пробела координаты X и Y вершин ромба согласно листингу командной строки на рис. 1.11.

#### *Привязка координат*

Для точного ввода координат точек при помощи мыши в AutoCAD имеются специальные команды:

- **Snap Mode** (**Шаговая привязка**) режим привязки координат точек к узлам воображаемой сетки, в этом режиме курсор мыши будет перемещаться только по узлам сетки;
- **Object Snap** (**Объектная привязка**) режим привязки координат к различным точкам уже созданных объектов.
- Включать или отключать эти режимы можно с помощью соответствующих кнопок строки состояния. Регулировать характеристики привязок можно в диалоговом окне **Tools/ Drafting Settings** (**Сервис/Параметры привязки**), установив соответствующую закладку:

Конец ознакомительного фрагмента. Приобрести книгу можно в интернет-магазине «Электронный универс» [e-Univers.ru](https://e-univers.ru/catalog/T0009383/)